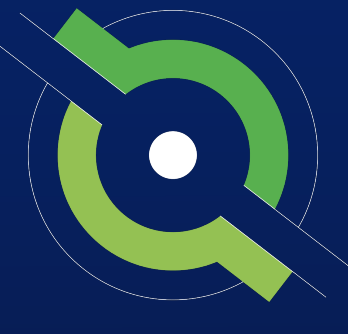

# GotSport

# **Eastern Presidents Cup**

NonGotSport States

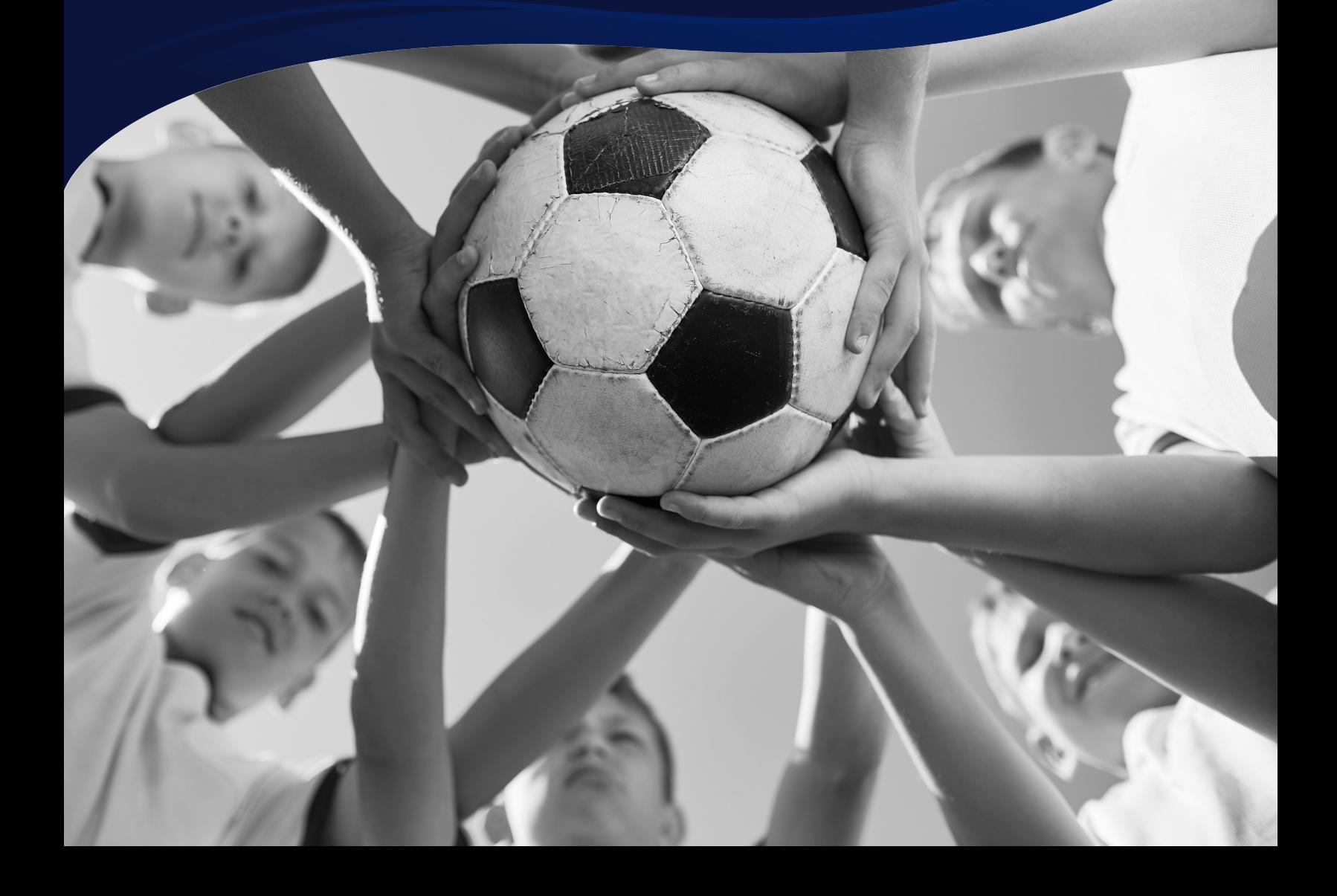

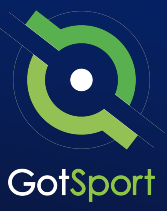

# **Logging into your User Account**

### **STEP ONE**

## **Login to GotSport**

Go to **system.gotsport.com** and click "Log In" in the upper-right hand side.

#### **STEP TWO**

Enter your account email and password, and then click "Log In."

**Note:** If this is your first time logging in or you cannot remember your password, click on **"Forgot Password",**  you can then enter your email to have your login credentials sent to you.

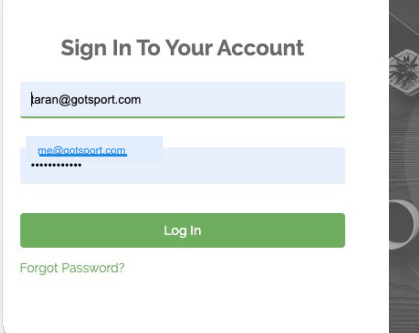

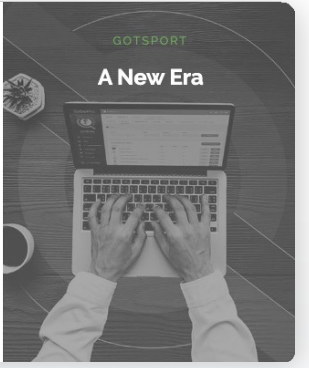

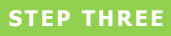

If your email is not recognized by the system, please reach out to your regional program manager to find out who can add you a user account.

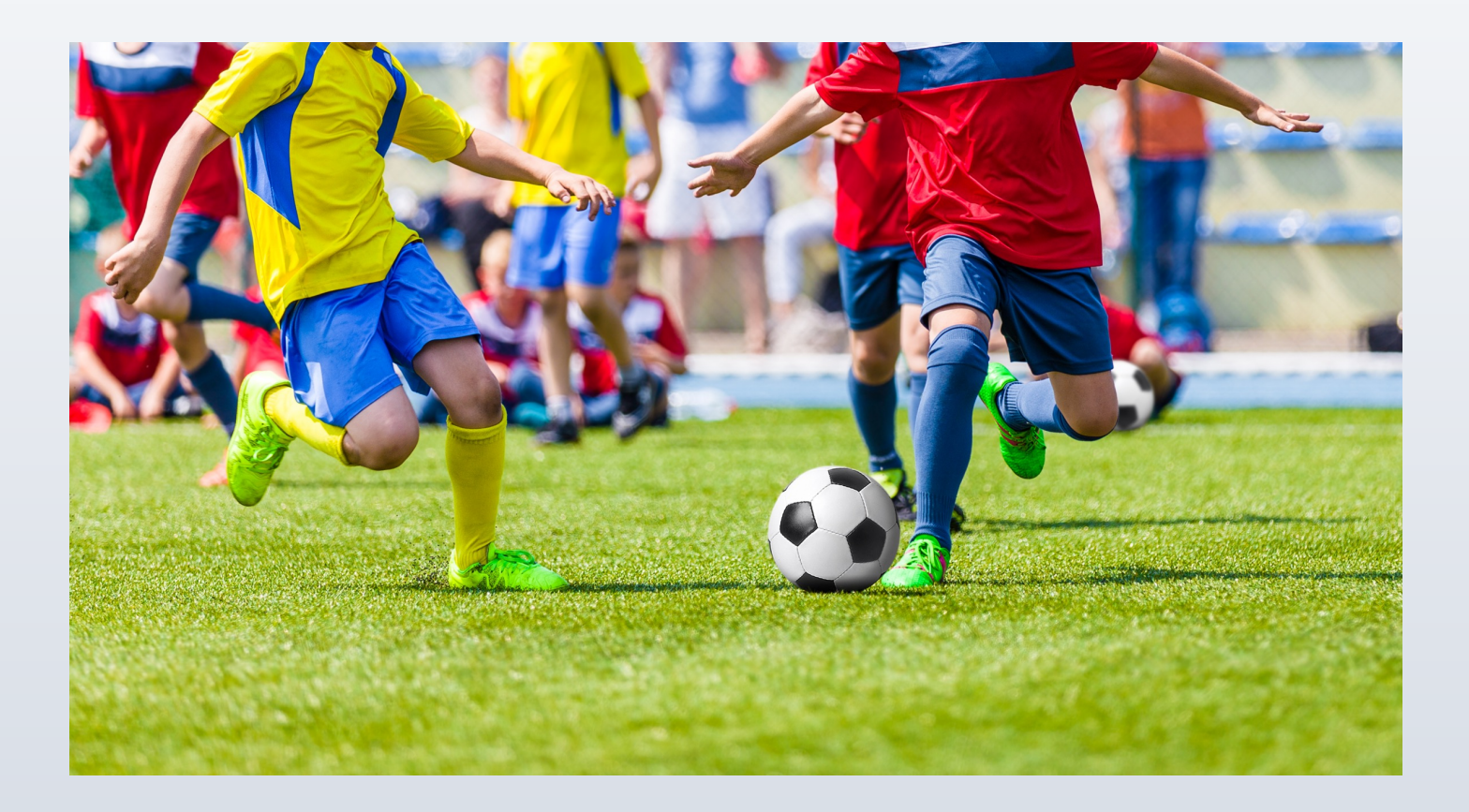

## **Logging into Clubs**

### **STEP 1**

Click the **Associations** module on the left-hand side of your Dashboard, then Select **Organizations.**

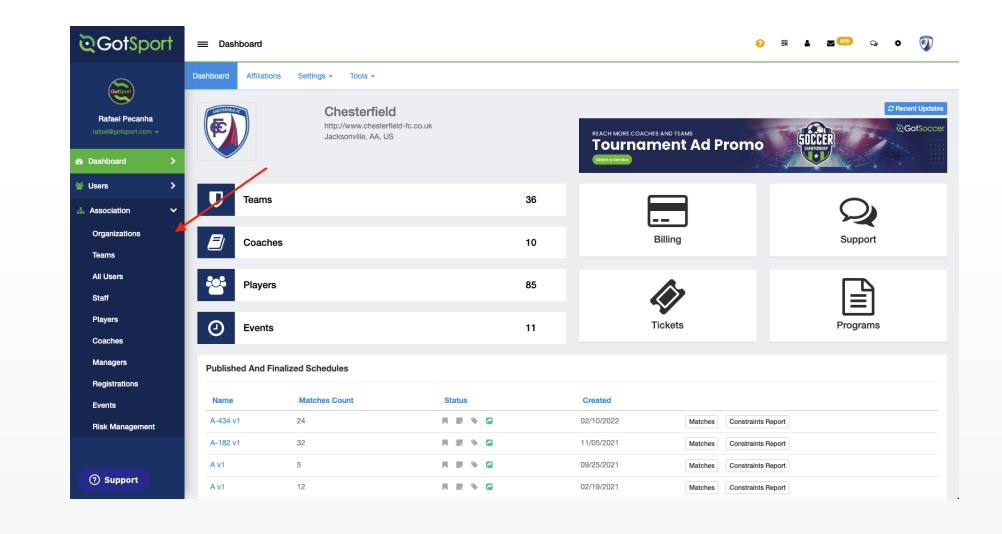

#### **STEP 2**

Click the three dots on the righthand side of the screen lining up with the correct organization. Then select **Log In as Organization.**

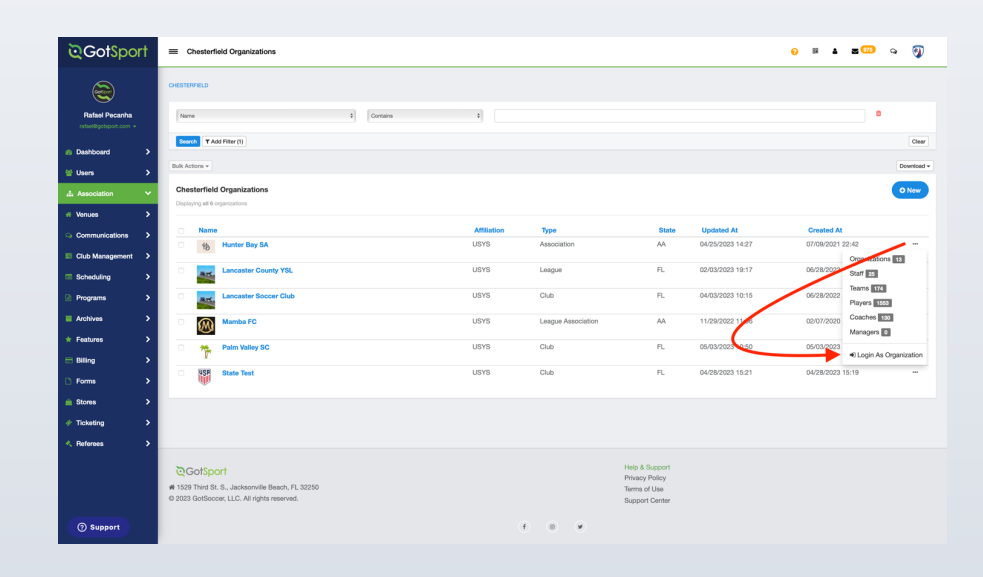

# **Locate Teams and Players**

#### **STEP 3**

Click on the **Club Management**  module on the left-hand side of the club's Dashboard, and then select **Teams** from the dropdown

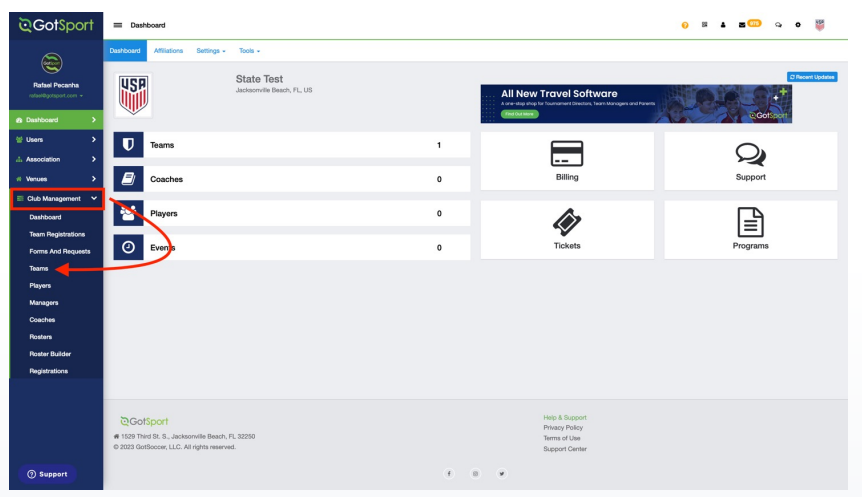

These following steps may be completed by your member clubs if they are familiar with GotSport or have these instructions.

#### **STEP 4**

First check to see if the team exists. If **YES,** check the team's **Team Members** list and manually add any additional players that are not listed.

To check the list, click on the team name, and then select the **Team Members** tab.

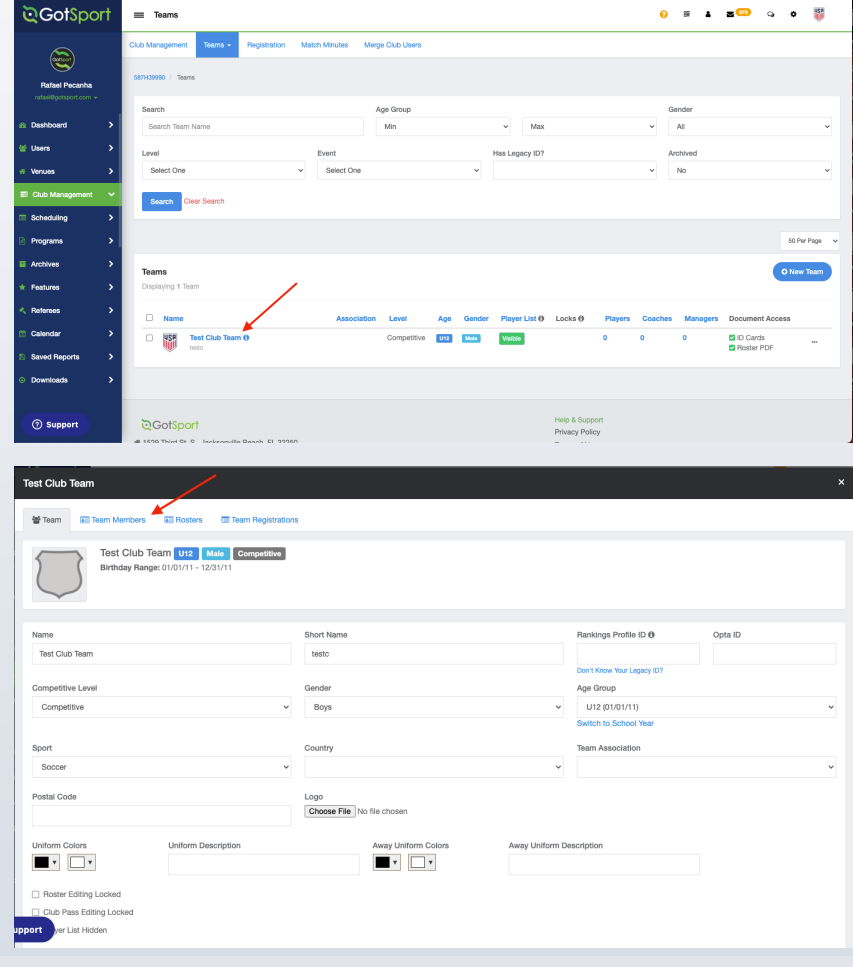

## **Locate Teams and Players**

### **STEP 4**

Click the blue **Add Player**  button to add any additional players.

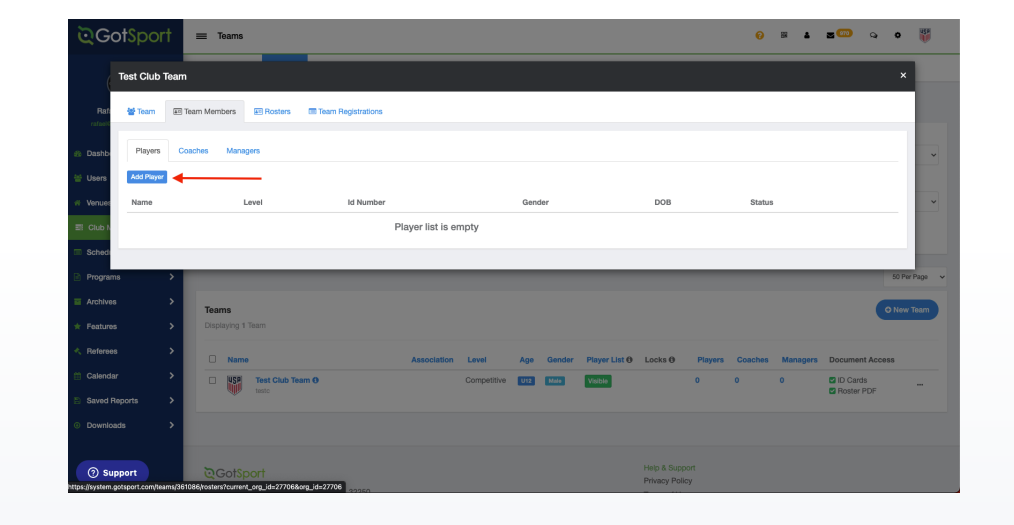

\*\*\*If no team is found, you will upload the players and teams by following the steps on the next page

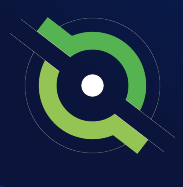

# **Uploading Players and Teams**

### **STEP 1**

If your team is not listed, you will need to create the team along with the players. To do this, go to **Club Management,** select **Players**, then click on the **Upload Players** tab.

Step 1: Select your **Affiliation** from the dropdown Step 2: Click the checkbox next to **Team Upload** Step 3: Select the **Download template with only required columns** option. This is where you will input all player information as well as adding three additonal columns; **Team Name, Team Gender, and Team Age** Step 4: Once you have saved

the file with all information, go back to your GotSport account and click **Choose File** Step 5: Click **Open selected File**

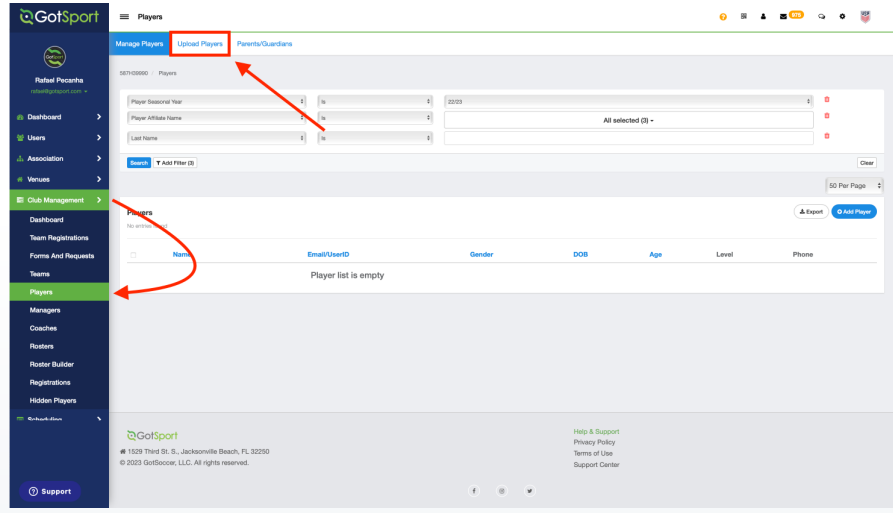

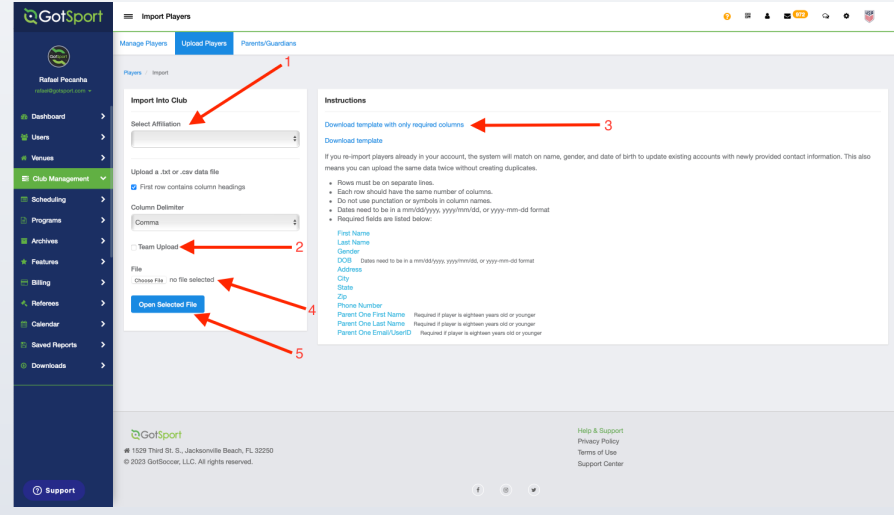

# **Uploading Players and Teams**

Your file should match the columns on the right.

\*\*Note: Team Name, Age AND Gender must be exactly the same for all players on the team

On this page, you will match up the columns with the required fields. Once complete, click **Import Data.**

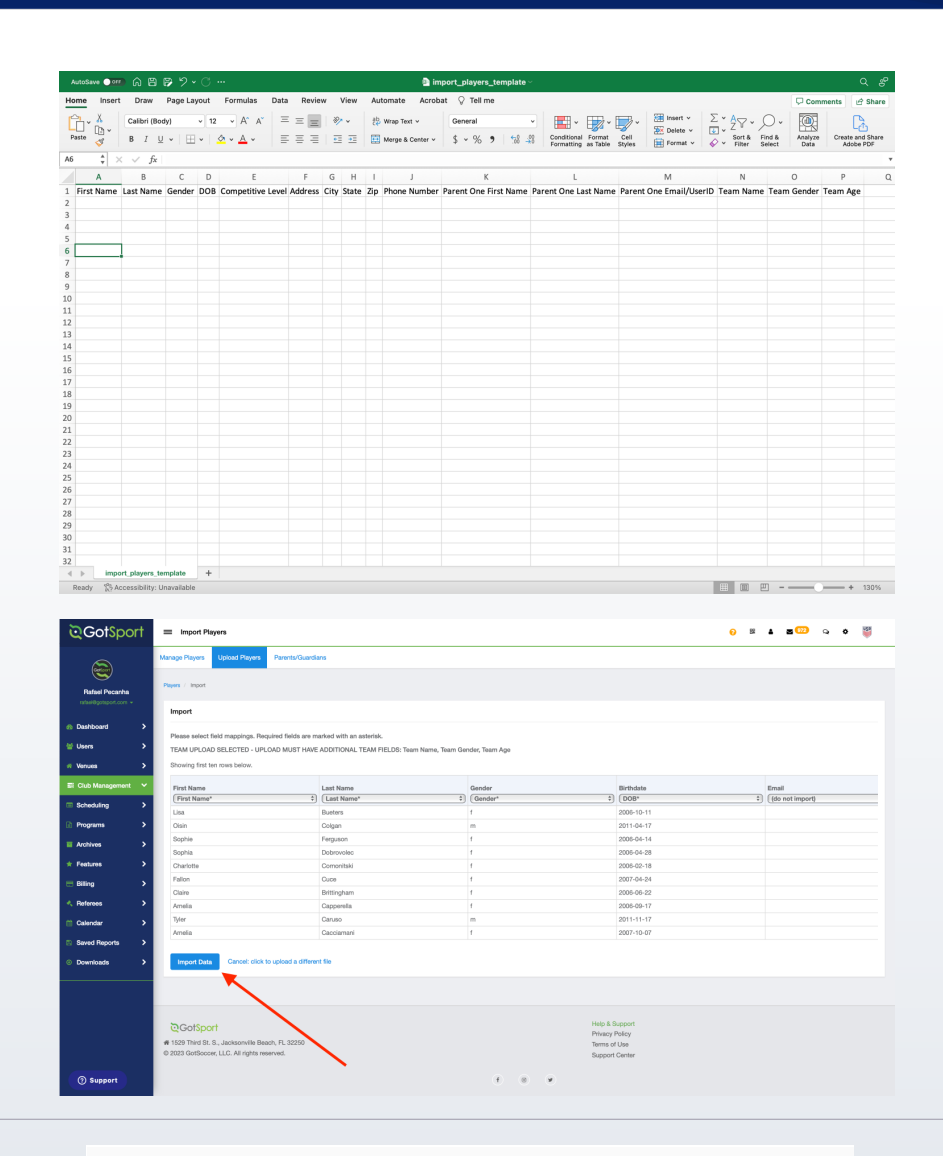

#### **STEP 2**

Once you have uploaded your players and teams, you will receive an email of your imported results. You should see all information reflect on the player list and team list in the club account

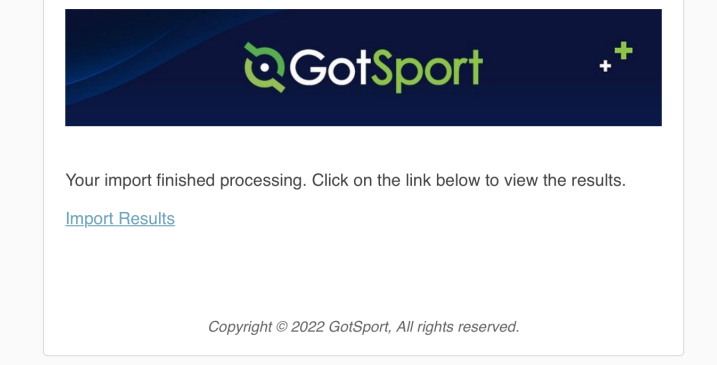

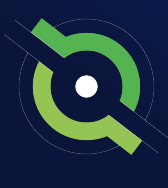

# **Registering Teams to an Event**

### **STEP 1**

From the **Dashboard,** click the **Club Management** module on the left-hand side, and then select **Teams.**

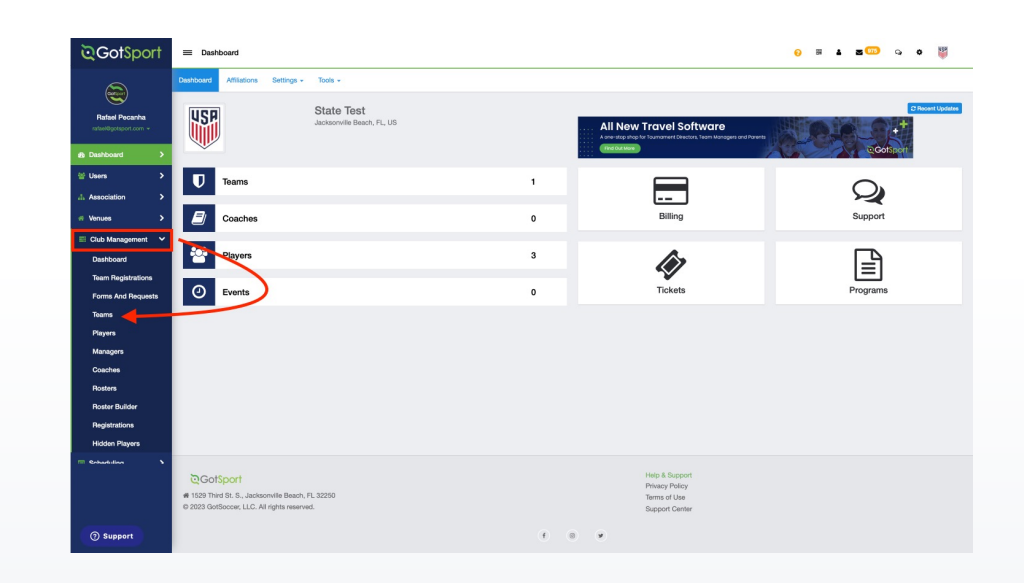

### **STEP 2**

Here you will click **Registration** and find the event you are registering to.

\*Note: You can select **All Events**  and filter to a specific state the event is being held in

Once you have found the event, click **Register** next to the event name (if there is a payment plan option, select the correct one).

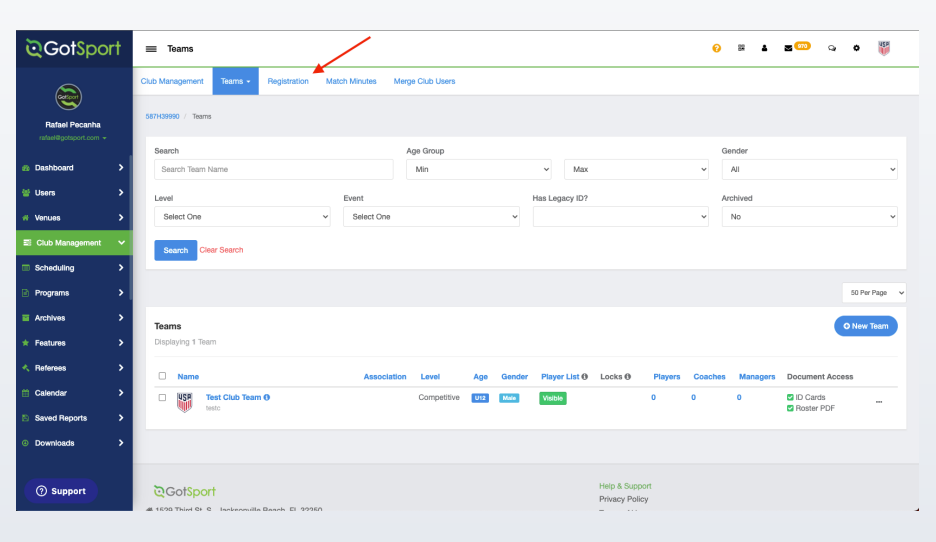

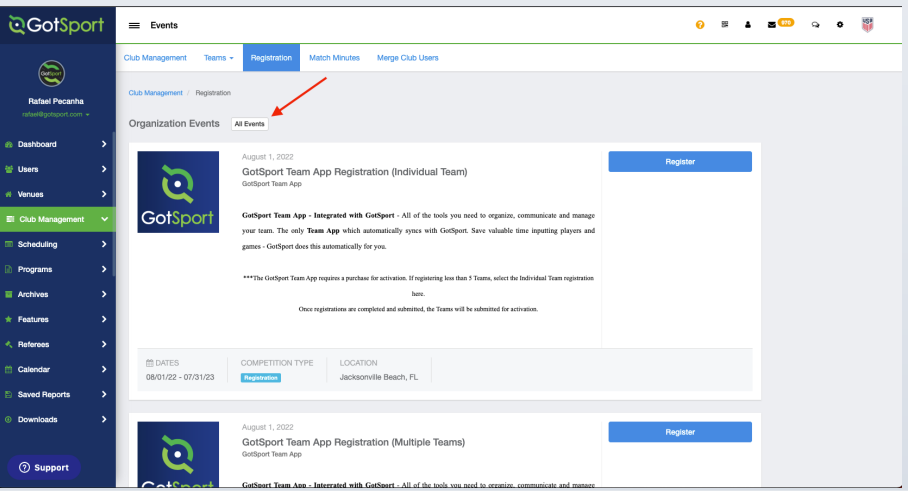

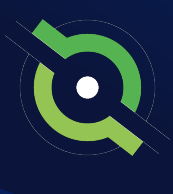

# **Registering Teams to an Event**

### **STEP 3**

On this page, you will select the **team(s)** playing in this event by checking off the checkbox next to each team name. Now you will select **Register,** and then choose **Select Teams (#).**

Click **Register** again on the next pop up.

\*You will now see a green banner verifying the team(s) have been registered

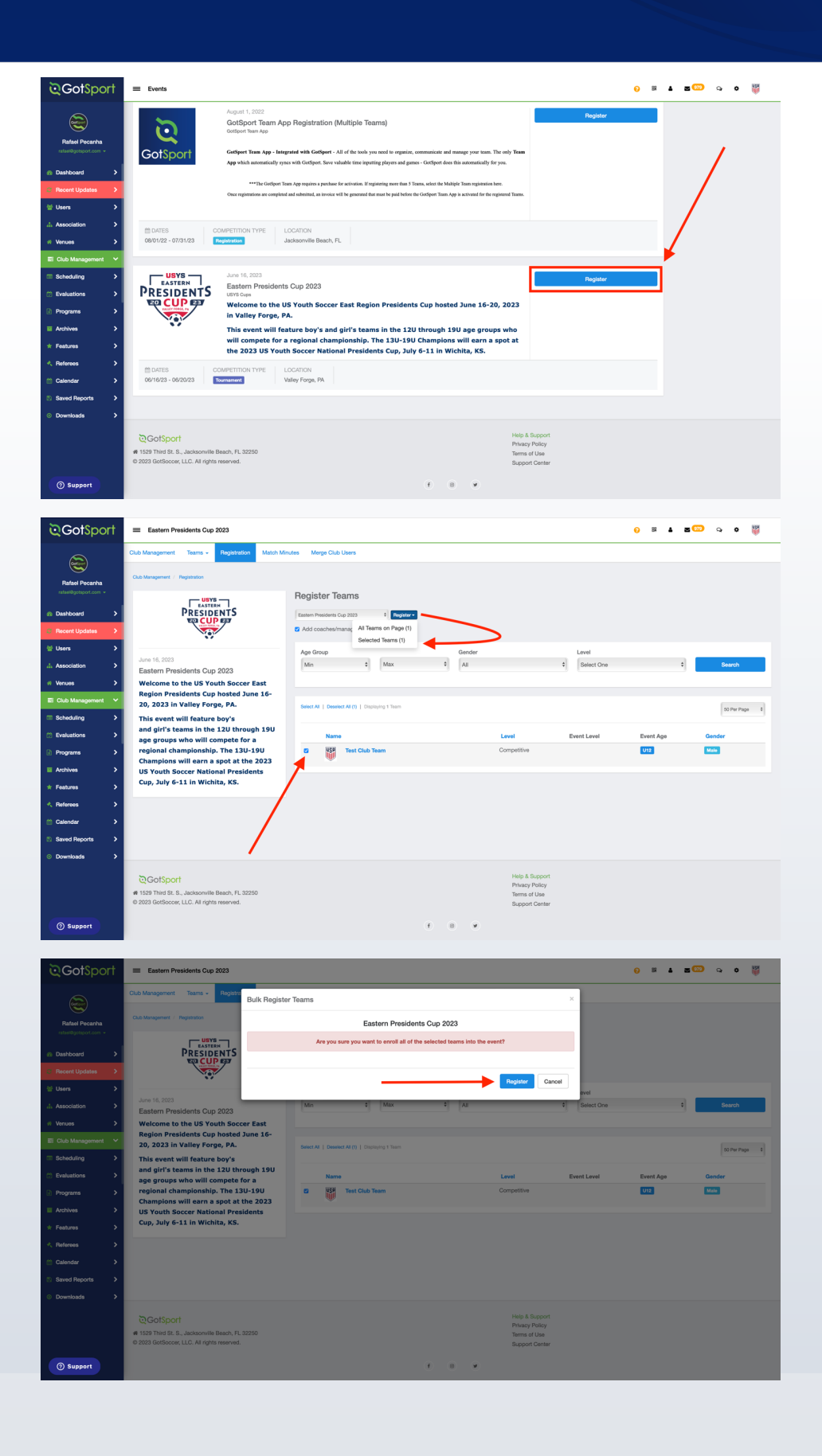

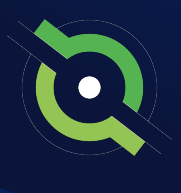

# **Registering Teams to an Event**

### **STEP 4**

Now you will click on the tool in the top-right corner of your screen to log back into your state account.

Once back in your state account, follow these steps for each club that has teams playing in each event.

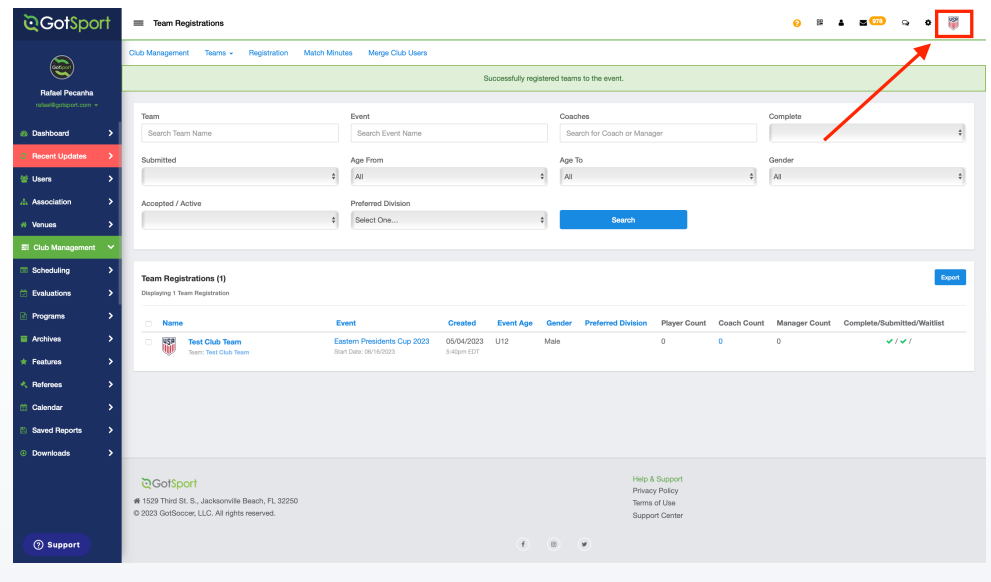

# **Create a Saved Search (Optional)**

#### **STEP 1**

To easily access your club team list for the regional event, you have the ability to create a **Saved Search.** First log in to your USYS Cups account by clicking on the logo in the top-right corner, and selecting your USYS Cups role.

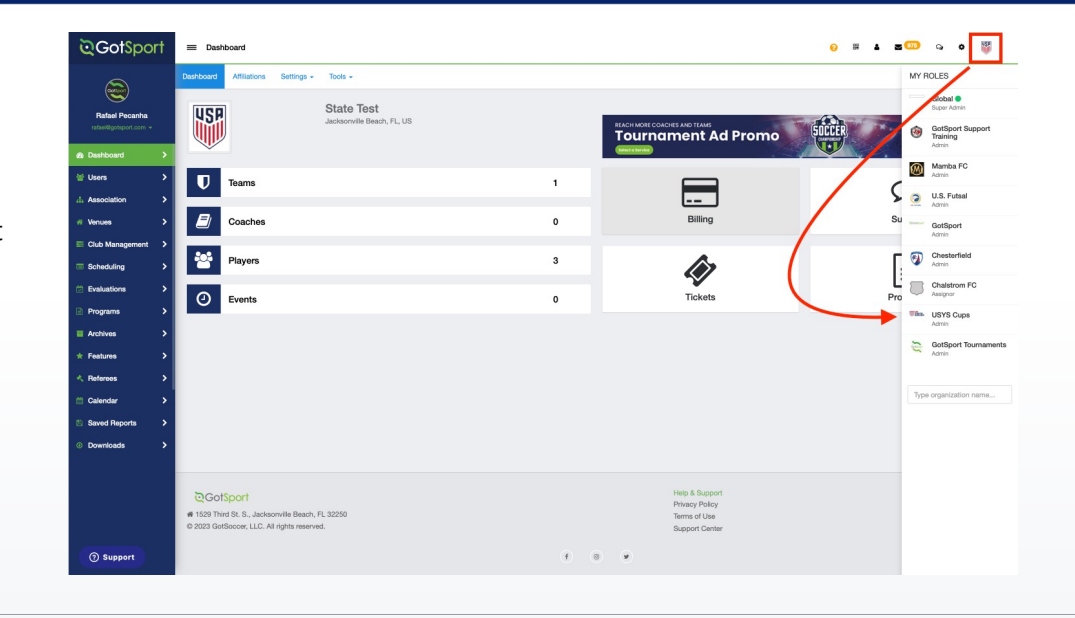

#### **STEP 2**

Click on **Association,** and select **Events** from the dropdown. Then click on the name of your event,

In this case, you will search for Eastern Presidents Cup.

\*Note: You can narrow your search by using two filters:

#### **1. Report To Association**

#### **2. Event Name**

If you do not see your event listed, change the top filter labelled Report to Association from "Yes" to "No"

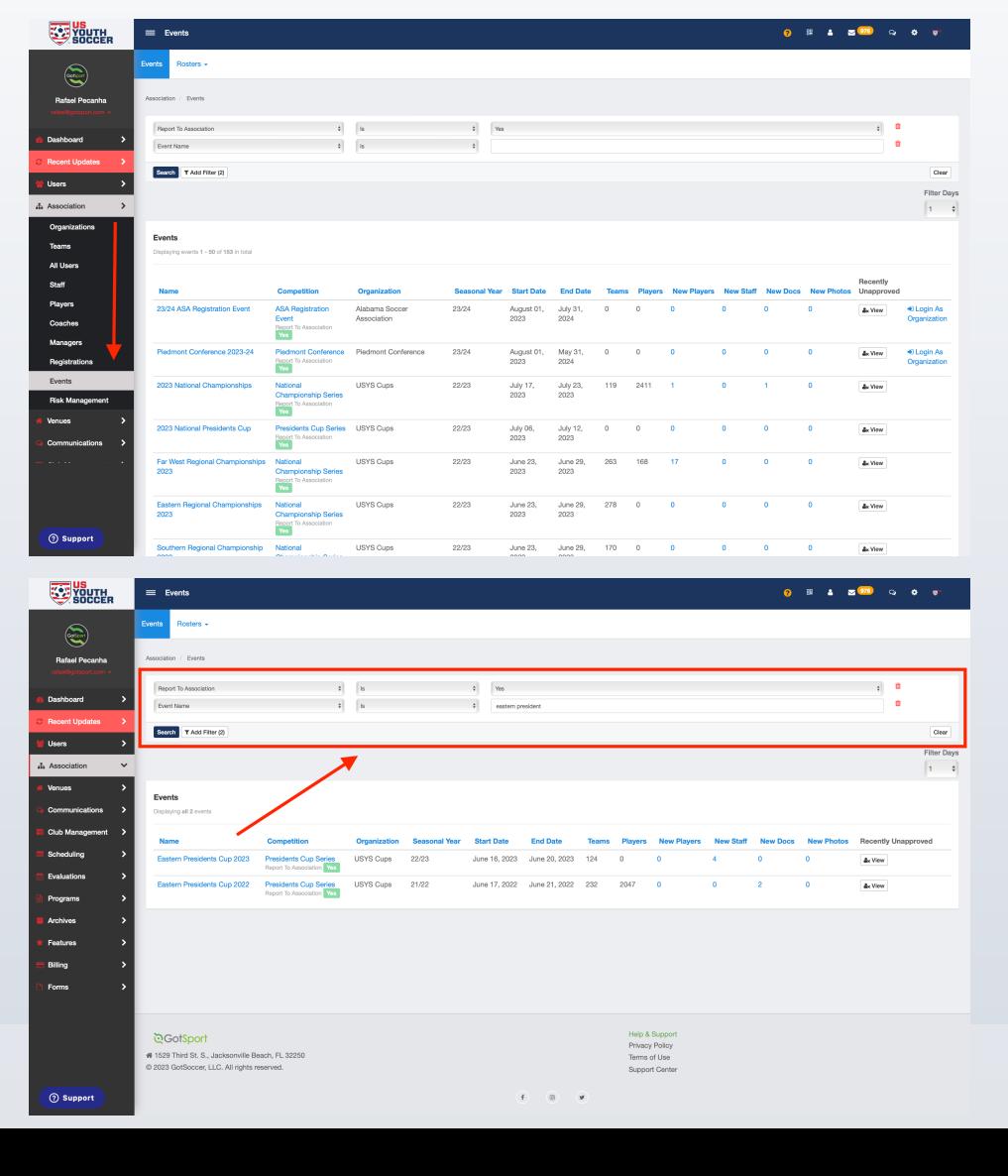

# **Create a Saved Search (Optional)**

### **STEP 3**

You will see all teams currently registered to the regional event. Use the **State** filter and the **Club** multi-select filter to select the club(s) you registered in your state account. Then click **Search.**

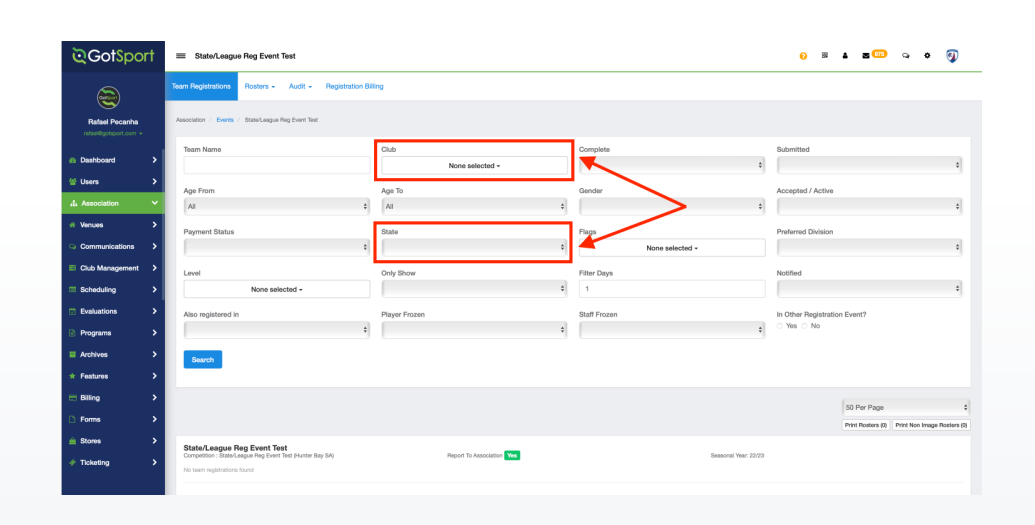

**STEP 4**

This new list shows you the teams registered for the regional event ONLY from your state. Now, click **Save Search.** 

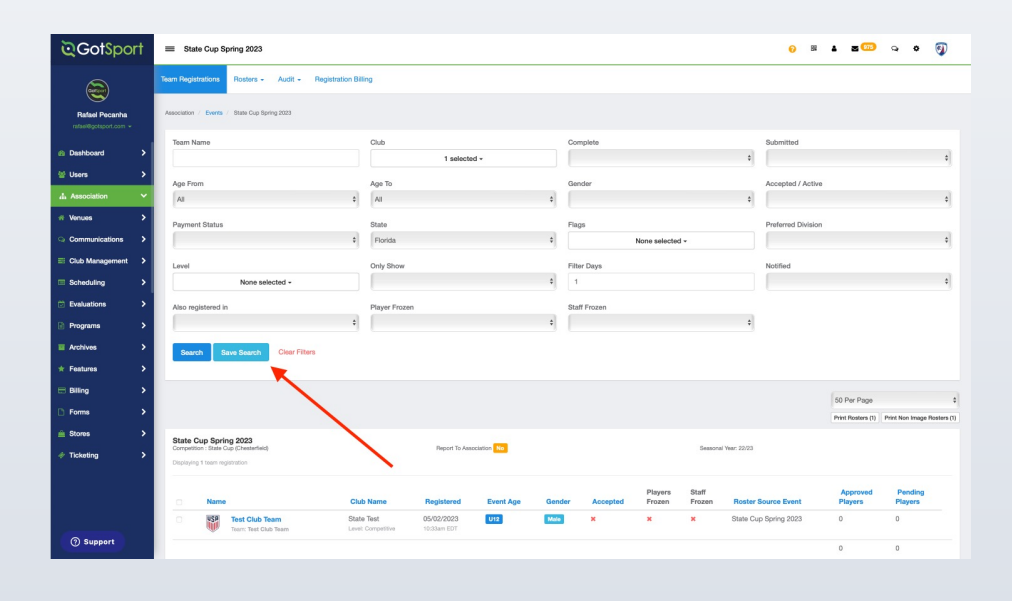

# **Create a Saved Search (Optional)**

Name this search as (Your State) Regional Teams and click Save.

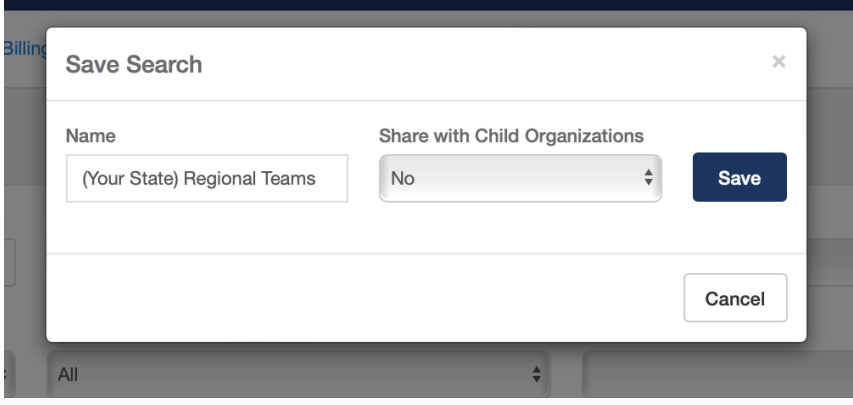

Now, every time you go into this event, you can easily access your team's list by using the Saved Search you created.

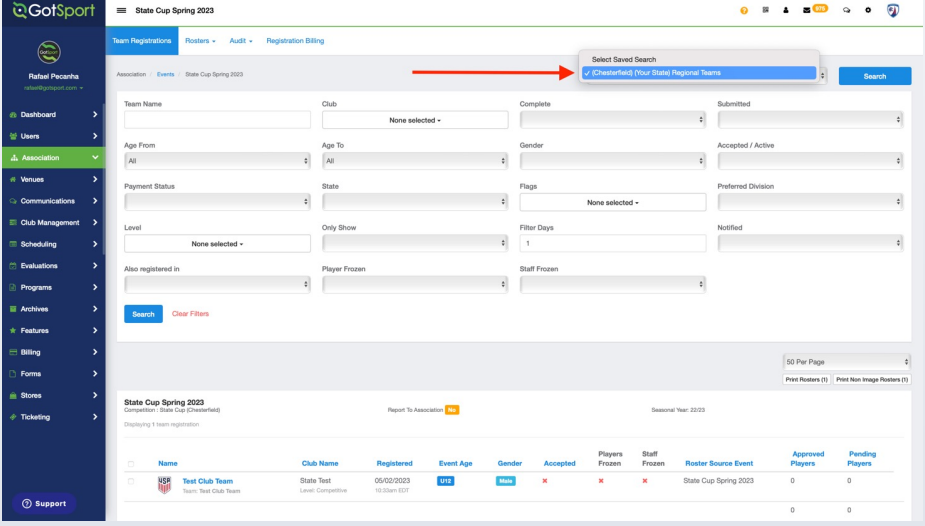

## **Build Team Rosters**

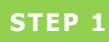

If you find a team's roster has not been built, click the team name and then click on their **Player List.** 

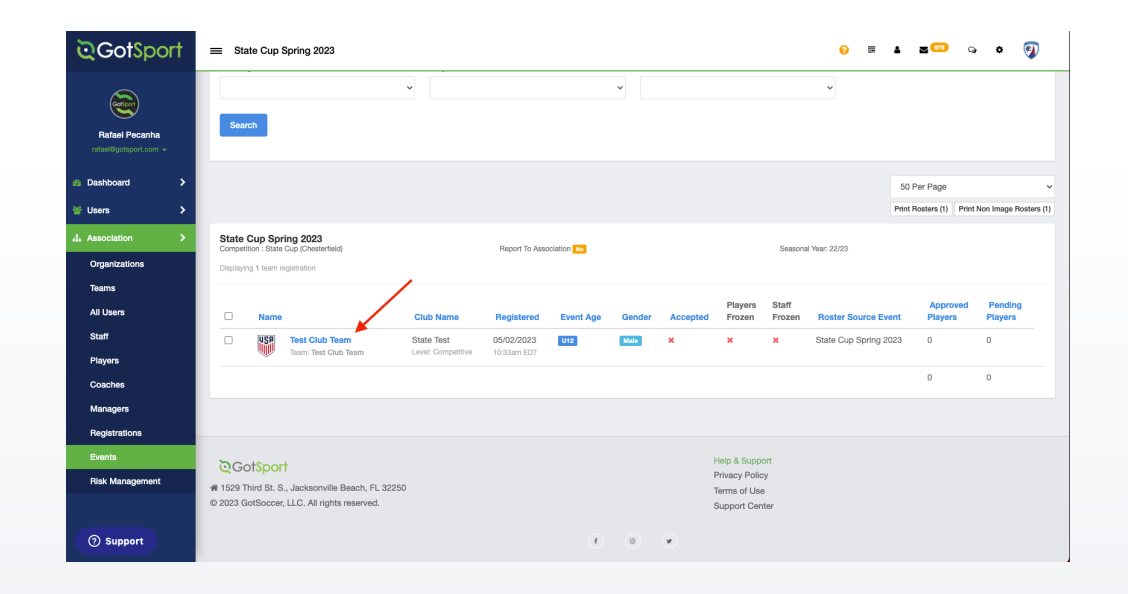

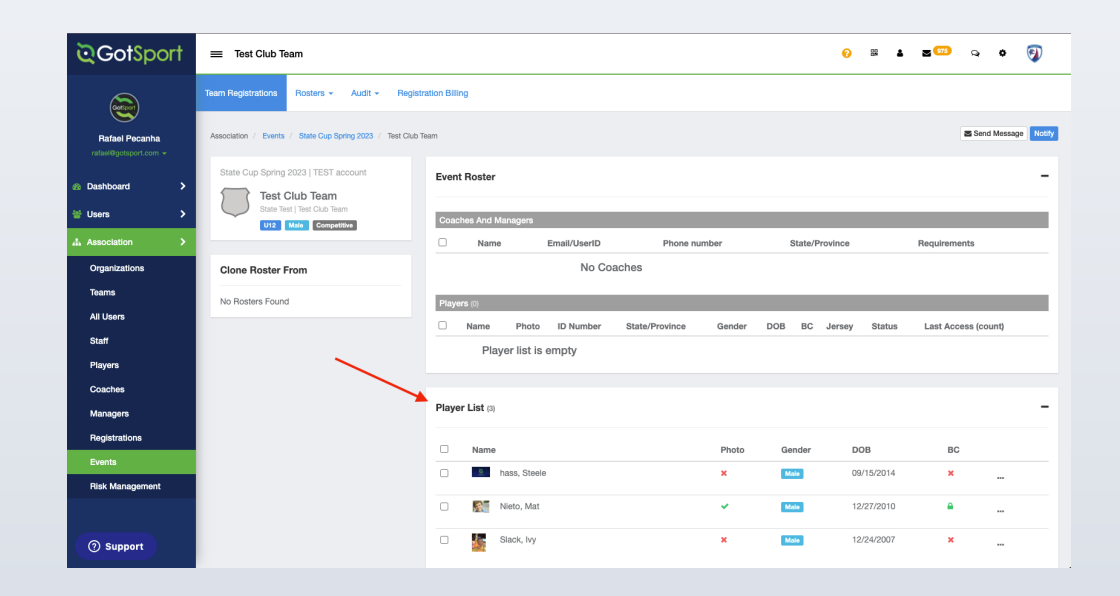

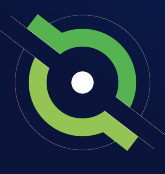

## **Build Team Rosters**

**STEP 2**

Select the top checkbox, and then select **Generate Roster.**

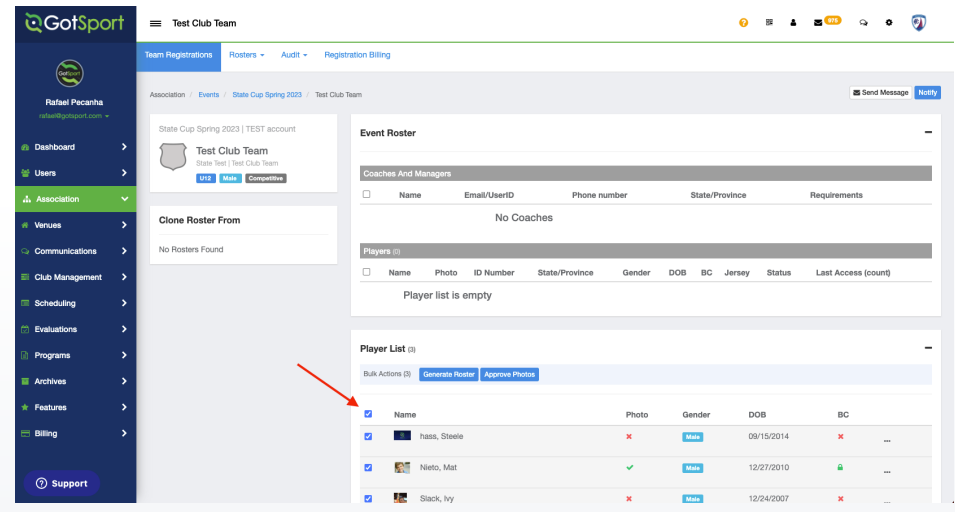

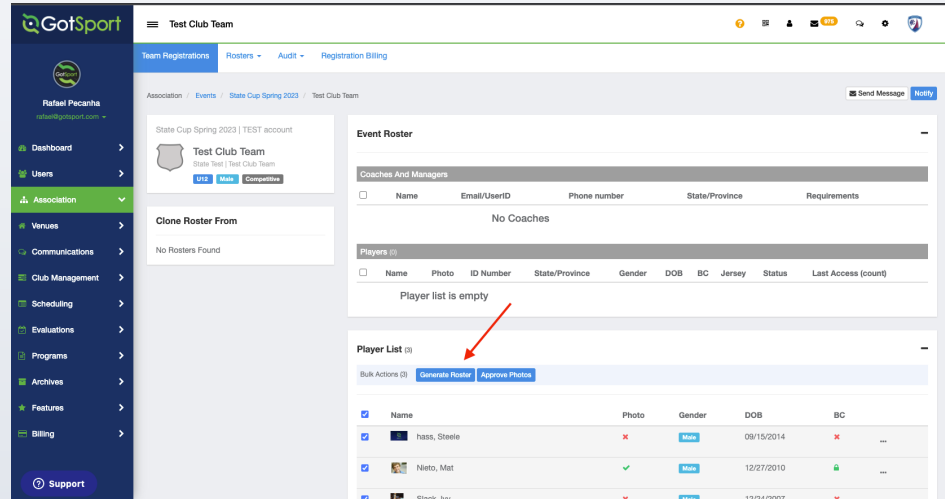

\*\*\*Once rosters have been cloned/generated, it is important to tell the club administrators of this update. If they need to make any changes to the event roster, they can do so through **Roster Builder.**

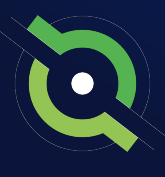

## **Approving Rosters**

#### **STEP 1**

Select the top checkbox, and then select **Approve Roster.**

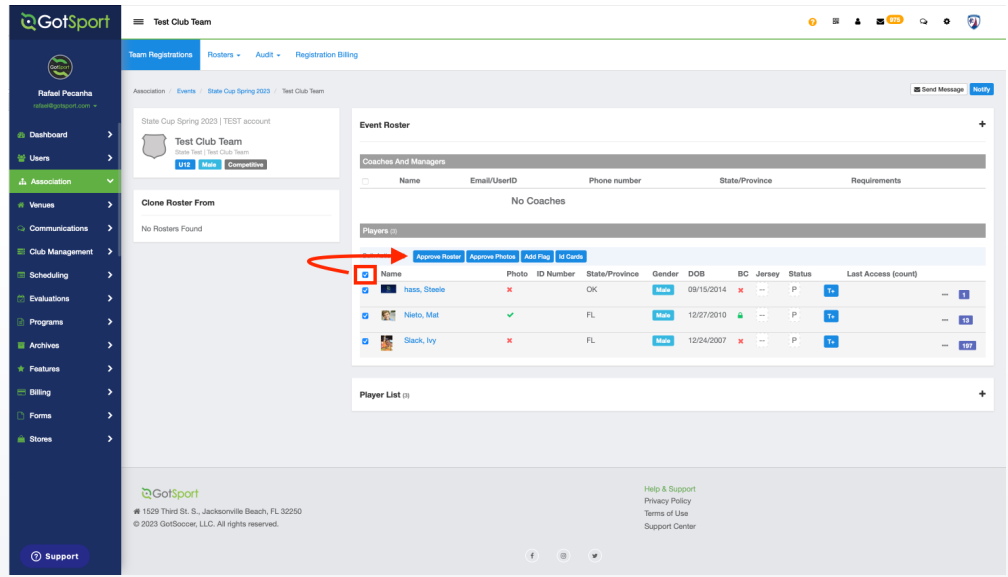

#### **STEP 2**

Additionally, you can use filters on the event list page to only see teams with new/pending players. This filter is the **New Players**  column.

By clicking on the New Player number, you will be redirected to a page only showing you all teams who have new players added to their roster, waiting to be approved.

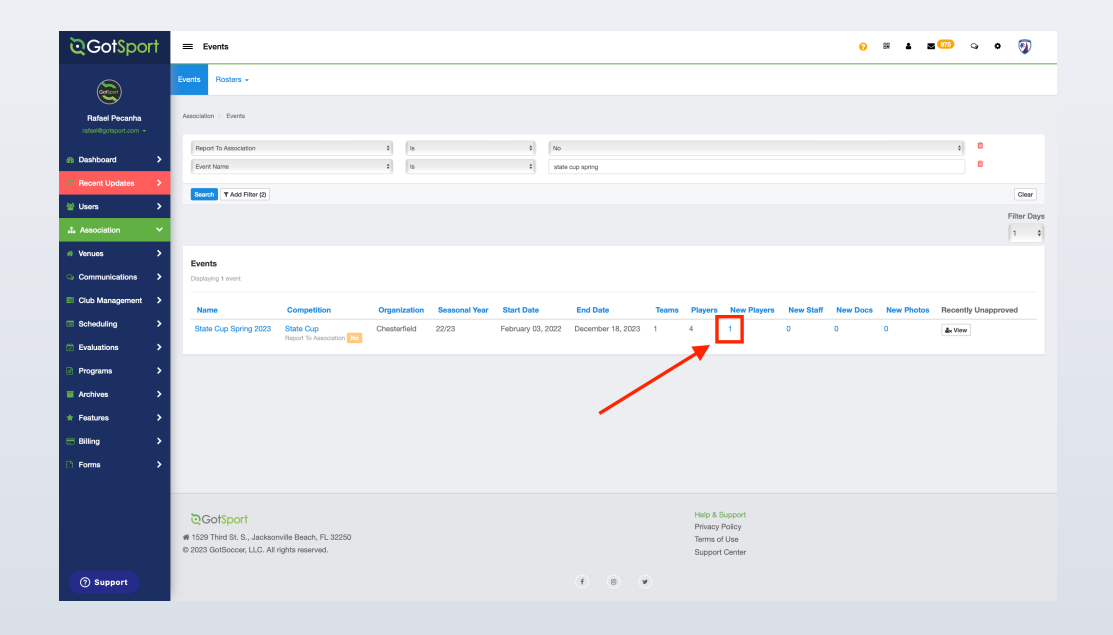

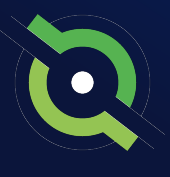

## **Support Articles**

- [How to Build an Event Roster as a Coach / Manager](https://gotsport.zendesk.com/hc/en-us/articles/4406293350295-How-do-I-Build-an-Event-Roster-Coach-Manager)
- [Creating an Event Roster as a Club Admin](https://gotsport.zendesk.com/hc/en-us/articles/360048435894-Creating-an-Event-Roster-as-an-Admin)
- [How to Add a Player to an Event Roster as a Club Admin](https://gotsport.zendesk.com/hc/en-us/articles/360053134974-How-to-add-a-player-to-an-Event-roster-as-an-admin)

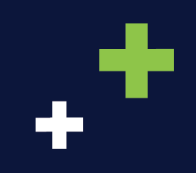

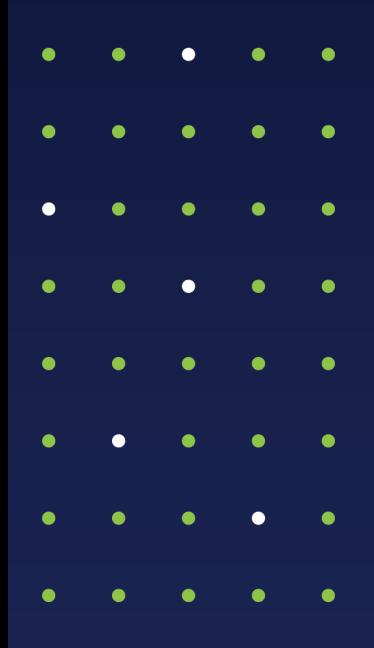

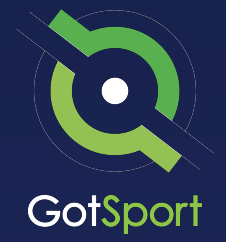

#### **www.gotsport.com**

**1529 Third St. S. Jacksonville Beach, FL 32250**

**+1 (904) 746-4446**

**For All Inquires:**

Contact your State Administrator or Login to Your GotSport Account to Access Chat With A GotSport Representative